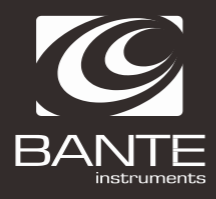

# Bante950 實驗室 CON 計 中文使用手冊

 $C \in$ 

前言

感謝您選擇般特儀器的 950 型實驗室電導率儀,這本操作手冊循序漸進的描述了儀錶的各項功能及特徵。 使用前,請仔細閱讀。

#### 顯示螢幕

Bante950 實驗室電導率儀配有一個清晰明亮的背光液晶顯示幕用於顯示測量值,模式圖示及説明資訊。

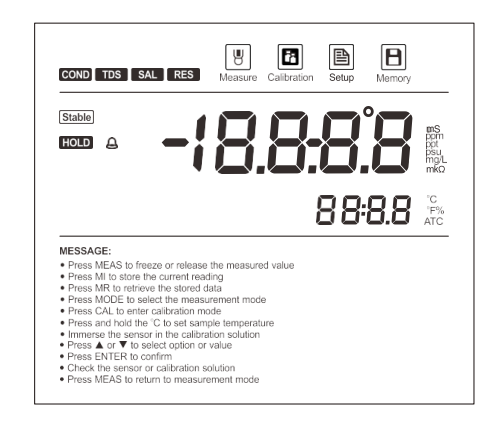

#### 模式指示

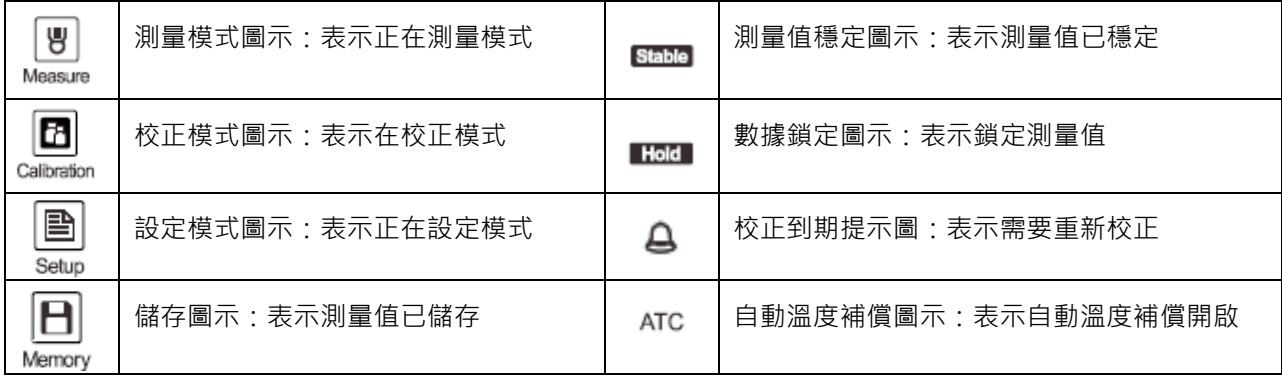

## Bante950 實驗室電導度計 2000 mm and 2000 mm and 2000 mm and 2000 mm and 2000 mm and 2000 mm and 2000 mm and 2000 mm a

#### 按鍵說明

儀錶具有一個簡潔的薄膜面板,名稱及符號描述了各按鍵的功能控制。

![](_page_2_Picture_157.jpeg)

#### 連接器

儀錶的背面板具有 3 個不同形式的連接器座, 列於下表的是各個連接器的詳情。

![](_page_2_Figure_6.jpeg)

索引:

![](_page_2_Picture_158.jpeg)

## Bante950 實驗室電導度計 3 ante950 またのは 3 ante950 またのは 3 ante950 またのは 3 antenna 2 antenna 3 antenna 3 antenna 3 antenn

#### 安裝電極架

Bante950 實驗室電導率儀配有一個輕巧易用的電極支架用於放置電導電極與溫度探棒。使用前,請按下 述步驟進行安裝。

1.儀錶的電極架座有一個不規則圓孔。

![](_page_3_Picture_4.jpeg)

2.電極架的下端有一個圓柱卡榫。

![](_page_3_Picture_6.jpeg)

3.將電極架的卡榫對準電極架座凹槽插入並旋轉 90 度, 安裝完成。

![](_page_3_Picture_8.jpeg)

#### 調節電極架

安裝後,如果電極架的力臂抬起即自動落下,您需要適度調節支架內的固定螺釘。

- 1. 取下電極架右側的塑膠蓋。
- 2. 用螺絲刀適度轉緊內部的螺釘,直至力臂能在任何位置定位。
- 3. 放入塑膠蓋至先前的位置, 調節完畢。 インファン 螺釘

![](_page_4_Picture_6.jpeg)

#### 連接電導電極

1. 取出包裝盒內的電導電極,按下圖所示將電極感測器插入電極架左側或右側的插孔內。 2.

![](_page_4_Figure_9.jpeg)

3. 將 6 針連接器插入儀錶相應的連接器座,確保連接器完全就位。

![](_page_4_Figure_11.jpeg)

#### 連接電源適配器

為了保障儀錶的安全,連接電源滴配器前請確認儀錶處於關閉狀態,電源滴配器的插頭未插入外部電源座。 1. 將 USB 電纜的一端插入儀錶背面板標有 USB/①的連接器座,另一端插入電源適配器的 USB 連接線。

2. 將電源適配器插入外部電源座,連接完畢。

#### 開關儀錶

□ 按 MEAS 鍵,儀錶開機,螢幕顯示測量值及模式圖示。

□ 按住 MEAS 鍵 3 秒,儀錶關機。

## Bante950 實驗室電導度計 カランド おおし おおし あいしょう あいしょう ちょうかん ちょうしょう

設置功能表

![](_page_5_Picture_206.jpeg)

## Bante950 實驗室電導度計 6 ante950 formation and the set of the set of the set of the set of the set of the set of the

#### 設置默認參數

1.按住 目 鍵3秒,進入設定功能表,螢幕顯示可選的功能及頁碼。

![](_page_6_Picture_3.jpeg)

2.按 ▲ 或 ▼ 鍵翻閱功能表,選擇需要設置的參數 (參考 "設置功能表"一節所述)。

![](_page_6_Picture_5.jpeg)

3.按 ENTER 鍵, 螢幕顯示子功能表中的一個選項。

![](_page_6_Figure_7.jpeg)

4.按 ▲ 或 ▼ 鍵選擇需要的選項。

5.按 ENTER 鍵確認,儀錶返回測量模式,設置完成。

#### 設置日期與時間

1.按住 & 鍵3秒,進入設定功能表。

2.按 ▲ 或 ▼ 鍵直至螢幕顯示 Date (日期) 選項。

![](_page_7_Picture_4.jpeg)

3.按 ENTER 鍵,儀錶顯示預設的年份。

![](_page_7_Picture_75.jpeg)

4.按 ▲ 或 ▼ 鍵設置年份。

5.按 ENTER 鍵確認, 螢幕顯示日期與時間 (格式: 月-日, 時-分)。

![](_page_7_Picture_76.jpeg)

 $6.$ 按▲ 或▼ 鍵設置日期與時間。

7.按 ENTER 鍵確認,儀錶返回測量模式,設置完成。

溫度補償

為了獲得精準的測量結果,校正或測量前,您需要啟用自動或手動溫度補償功能。

自動溫度補償:

1.取出包裝盒內的溫度探棒並插入電極架中間的圓孔。

![](_page_8_Picture_5.jpeg)

2.將探棒的話筒插插入儀錶背面板標有 ATC 的連接器座。

![](_page_8_Figure_7.jpeg)

3.螢幕右側將自動顯示 ATC 圖示,表示儀錶已啟動自動溫度補償模式。

$$
25.0 \text{ A}^{\circ} \text{A}^{\circ}
$$

手動溫度補償:

1.不要連接溫度探棒至儀錶。

2.按住 °C 鍵 3 秒, 儀錶進入手動溫度補償模式。

3.按 ▲ 或 ▼ 鍵設置當前樣品的溫度值。

4.按 ENTER 確認, 儀錶返回測量模式,設置完成。

①在溫度設置模式, 按 ▲ 或 ▼ 鍵一次, 設定值將遞增或遞減 0.1; 按住 ▲ 或 ▼ 鍵,設定值將遞增或遞減 1。

## Bante950 實驗室電導度計 9 and 9 and 9 and 9 and 9 and 9 and 9 and 9 and 9 and 9 and 9 and 9 and 9 and 9 and 9 and 9 a

#### 選擇電導電極

Bante950 實驗室電導率儀可選用 3 個類型的電導電極。校正或測量前,您需要根據當前樣品的性質選擇 不同類型的感測器,下表顯示了可選的電導電極類型及其量程。

![](_page_9_Picture_125.jpeg)

電導率校正

儀錶在電導率模式具有 2 個校正方案。如果您在設置功能表中選擇了 0.1, 1, 10 中的一個電極常數, 儀錶 可進行 1 至 5 點自動校正。如果當前選項是 USER (使用者自訂), 自動校正功能將被禁用。

為了保障測量精度,建議您進行 3 點自動校正或選擇一個接近待測樣品電導率值的標準液進行校正,儀錶 將自動偵測當前校正液並提示用戶。下表顯示了各量程可用的電導液標準。

![](_page_9_Picture_126.jpeg)

一點校正:

1.按 MODE鍵直至儀錶顯示 COND 模式圖示。

![](_page_10_Picture_3.jpeg)

2.用蒸餾水或去離子水清洗電導電極,再用少量校正液沖洗。

3.按 CAL 鍵,儀錶進入校正模式。

4.將電導電極浸入校正液中緩慢攪拌 · 儀錶自動偵測當前校正液並顯示預設校正值 (例如:1413µS/cm) · 5.如果需要, 按▲或▼鍵修改校正值,或直接按 ENTER 鍵, Calibration 圖示開始閃爍。

![](_page_10_Figure_7.jpeg)

6.等待數值穩定後,螢幕顯示 END,儀錶返回測量模式,校正完成。

![](_page_10_Picture_9.jpeg)

## Bante950 實驗室電導度計 2009年 - 2009年 - 2009年 - 2009年 - 2009年 - 2009年 - 2019年 - 2019年 - 2019年 - 2019年 - 201

多點校正:

1.確保您已在設置功能表中選擇了 2 至 5 點校正。

2.重複上述步驟 1.2 至 1.6,當第 1 點校正完成,螢幕自動顯示 CAL2,儀錶等待第 2 點校正。

![](_page_11_Picture_4.jpeg)

3.用蒸餾水或去離子水清洗電極,再用少量校正液沖洗。

4.將電導電極浸入下一個校正液中,儀錶立即顯示當前校正液的預設值 (例如: 12.88mS/cm)。 5.如果需要,按▲或▼鍵修改校正值,或直接按 ENTER 鍵, Calibration 圖示開始閃爍。

![](_page_11_Picture_7.jpeg)

6.等待數值穩定後,螢幕顯示 CAL3,儀錶提示您進行第 3 點校正。 7.重複上述步驟 2.3 至 2.5 直至螢幕顯示 END, 儀錶返回測量模式,校正完成。

## Bante950 實驗室電導度計 2008年 - 2009年 - 2009年 - 2009年 - 2009年 - 2009年 - 2009年 - 2009年 - 2009年 - 2009年 - 2009年 - 2009年

自訂校正:

Bante950 型儀錶在電導率模式提供一個快速手動校正模式,如果您當前沒有可用的校正液,可使用此方 法校正儀錶。

1.記錄電極感測器上的常數值 (例如:K=1.08)。

![](_page_12_Picture_4.jpeg)

2.按住 目 鍵 3 秒,儀錶顯示 CELL (電極常數選項)。

![](_page_12_Picture_6.jpeg)

3.按 ENTER 鍵,儀錶進入電極常數設置模式。

![](_page_12_Picture_60.jpeg)

4.按 ▲ 或 ▼ 鍵選擇 USER 選項。

![](_page_13_Picture_1.jpeg)

5.按 ENTER 鍵確認,儀錶進入使用者自訂模式。

![](_page_13_Picture_3.jpeg)

6.按先前記錄的電極常數值,按▲ 或 ▼ 鍵設置校正值, 按 ENTER 鍵確認各個數值直至設定值停止閃爍。 儀錶返回測量模式, 設置完成**。** 

*●* 校正期間,如果您需要退出校正模式並且不確認校正值,按 MEAS 鍵,儀錶將立即返回測量模式。

*●* 進行電導率校正將同時校正相應的 TDS,鹽度及電阻率值。

## Bante950 實驗室電導度計 2009年 - 2009年 - 2009年 - 2009年 - 2009年 - 2009年 - 2009年 - 2009年 - 2009年 - 2009年 - 2009年 - 2009年

電導率校正報告

1.在電導率測量模式按 MR 鍵, 螢幕顯示 LOC/P-01。

2.按 ▲ 或 ▼ 鍵直至儀錶顯示 ELE/P-02 (電極診斷)。

![](_page_14_Picture_4.jpeg)

3.按 ENTER 鍵確認,儀錶顯示最近的校正日期 (格式:月-日)。

![](_page_14_Picture_82.jpeg)

4.按 ▼ 鍵,儀錶顯示各個校正點的電極常數。

![](_page_14_Figure_8.jpeg)

5.瀏覽完畢,按 MEAS 鍵,儀錶返回測量模式。

## Bante950 實驗室電導度計 2009年 - 2009年 - 2009年 - 2009年 - 2009年 - 2009年 - 2009年 - 2009年 - 2009年 - 2009年 - 2009年 - 2009年

溫度校正

校正或測量時,如果儀錶顯示的溫度值與高精度溫度計測得的數值不同,請立即校正儀錶。

1.確保溫度探棒已連接至儀錶。

2.按住 °C 鍵 3 秒, 儀錶進入溫度校正模式, 螢幕顯示當前溫度值。

![](_page_15_Picture_5.jpeg)

3.按 ▲ 或 ▼ 鍵設置溫度值。

4.按 ENTER 鍵確認,校正完成。

退出校正:

校正期間,如果您需要退出校正模式並且不確認校正值,按 MEAS 鍵,儀錶將立即返回測量模式。

電導率/TDS/電阻率測量

1.按MODE鍵直至螢幕顯示 COND (電導率)或 TDS (TDS)或 RES (電阻率) 模式圖示。 2.用蒸餾水或去離子水徹底清洗電導電極。

3.將電極感測器浸入樣品液中緩慢攪拌,等待測量值穩定後,記錄數值。

![](_page_16_Picture_4.jpeg)

鹽度測量

在鹽度測量模式,儀錶包含 2 個測量標準,實用鹽度及海水鹽度。

1.按 MODE 鍵直至螢幕顯示  $\blacksquare$  模式圖示及 PSU 測量單位, 儀錶進入實用鹽度測量模式。

2.如果需要,再次按 MODE鍵,儀錶顯示 【SAL】模式圖示及 ppt 測量單位,進入海水鹽度測量模式。

![](_page_16_Picture_9.jpeg)

3.選擇適用的鹽度測量模式,將電導電極浸入樣品液中緩慢攪拌,等待測量值穩定後,記錄數值。

資料鎖定

包含2個資料鎖定模式。當自動鎖定功能開啟時,儀錶將自動判別並鎖定終點測量值,HOLD圖示出現在螢 幕上方。如果自動鎖定功能未啟用,按 ■ 鍵,儀錶將立即鎖定當前測量值。再次按鍵,恢復測量。

![](_page_17_Picture_3.jpeg)

資料儲存與檢索 儀錶可儲存至多 500 組測量資料。

儲存資料:

□ 在測量模式, 按 MI 鍵, 儀錶儲存當前測量值, Memory 圖示顯示一次。

*●* 如果儀錶記憶體的儲存資料已滿,第一個儲存資料將被新資料替代。

![](_page_17_Picture_8.jpeg)

資料檢索:

1.在測量模式,按 MR 鍵,儀錶顯示 LOC/P-01 (資料組)。

![](_page_18_Picture_3.jpeg)

2.按 ENTER 鍵確認,儀錶進入資料檢索模式,螢幕顯示資料組的編號。

![](_page_18_Figure_5.jpeg)

#### 3.按 ▼ 鍵,儀錶顯示儲存資料的日期與時間 (格式:月-日)。

![](_page_18_Picture_77.jpeg)

4.再次按 ▼ 鍵, 螢幕顯示儲存的測量值。

5.瀏覽完畢, 按 MEAS 鍵, 儀錶返回測量模式。

通訊軟體

提供 DAS 資料獲取軟體用於傳輸儀錶內儲存的測量值,或者進行間隔記錄。所有採集與記錄的資料可以 通過Save as Excel 功能鍵轉換為 Excel 文檔。此軟體適用於 Windows7/8/10 作業系統 , 您可以在網站 : www.bante-china.com 下載, 相關連結為: http://www.bante-china.com/Download/Software.html

接收資料:

1.將 USB電纜分別連接至儀錶與電腦的 USB埠。點擊桌面的 DAS圖示,系統自動搜索一個可用的通訊 埠並顯示 Foundaporton your computer (在您的電腦找到一個埠)。

2.點擊 OK 鍵,程式啟動。

![](_page_19_Figure_6.jpeg)

3.點擊 Connect (連接)鍵, 營幕顯示 Port is connected 表示電腦與儀錶之間的通訊已建立。

4.點擊 OK 鍵確認。

5.點擊 Receive (接收)鍵,儀錶內儲存的資料自動傳輸至電腦。

間隔記錄:

這項功能在指定的時間內自動記錄測量值。

- 1. 按 Interval Recording (間隔記錄)下拉選單選擇需要記錄測量值的間隔時間。
- 2. 按 Receive (接收)鍵,儀錶測得的資料將自動傳送至電腦。

說明:

- 由於通訊連接的原因,第 1 個測量資料大約需要 1 分 10 秒發傳送至電腦, 以後的資料均會按照設定的 時間間隔發送。
- 在間隔測量模式,請勿按任何儀錶上的按鍵,否則可能導致通訊中斷。

圖形流覽模式:

DAS 資料獲取系統的圖形流覽模式是用於觀察樣品的連續變化趨勢,按 Graph (圖形)鍵,螢幕顯示座標圖, 其中綠色線表示測量值,紅色線表示溫度。如果要狠出當前模式,按 Back 鍵,系統返回表單模式。

建立 EXCEL 文件:

當資料傳輸完畢後,按 Save as Excel (儲存為 Excel)鍵, 測量值自動轉入指定路徑與名稱的 Excel 檔。 警告:一旦關閉軟體,所有接收的測量值將遺失並且不能恢復。

#### 電極清洗與維護

● 每次測量或校正後,請務必使用蒸餾水或去離子水沖洗電極。

● 如果雷極鉑金片受到污染,請將雷極浸泡在稀釋的稀鹽酸中15分鐘,再用蒸餾水清洗。注意: 禁止使用 任何物品擦抹鉑金片。

排除故障

Bante950 實驗室電導率儀具有故障代碼顯示,下表列舉了各個代碼表示的故障原因及其解決方案。

![](_page_20_Picture_161.jpeg)

#### 技術參數

![](_page_21_Picture_169.jpeg)

## Bante950 實驗室電導度計 Bante950 實驗室電導度計 22

![](_page_22_Picture_71.jpeg)